## **WINK LifeSignals**

# Multi-parameter Remote Monitoring Platform (LX1550E)

User Manual

Confidential

**In LifeSignals** 

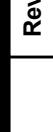

User Manual LX1550E

### Table of Contents

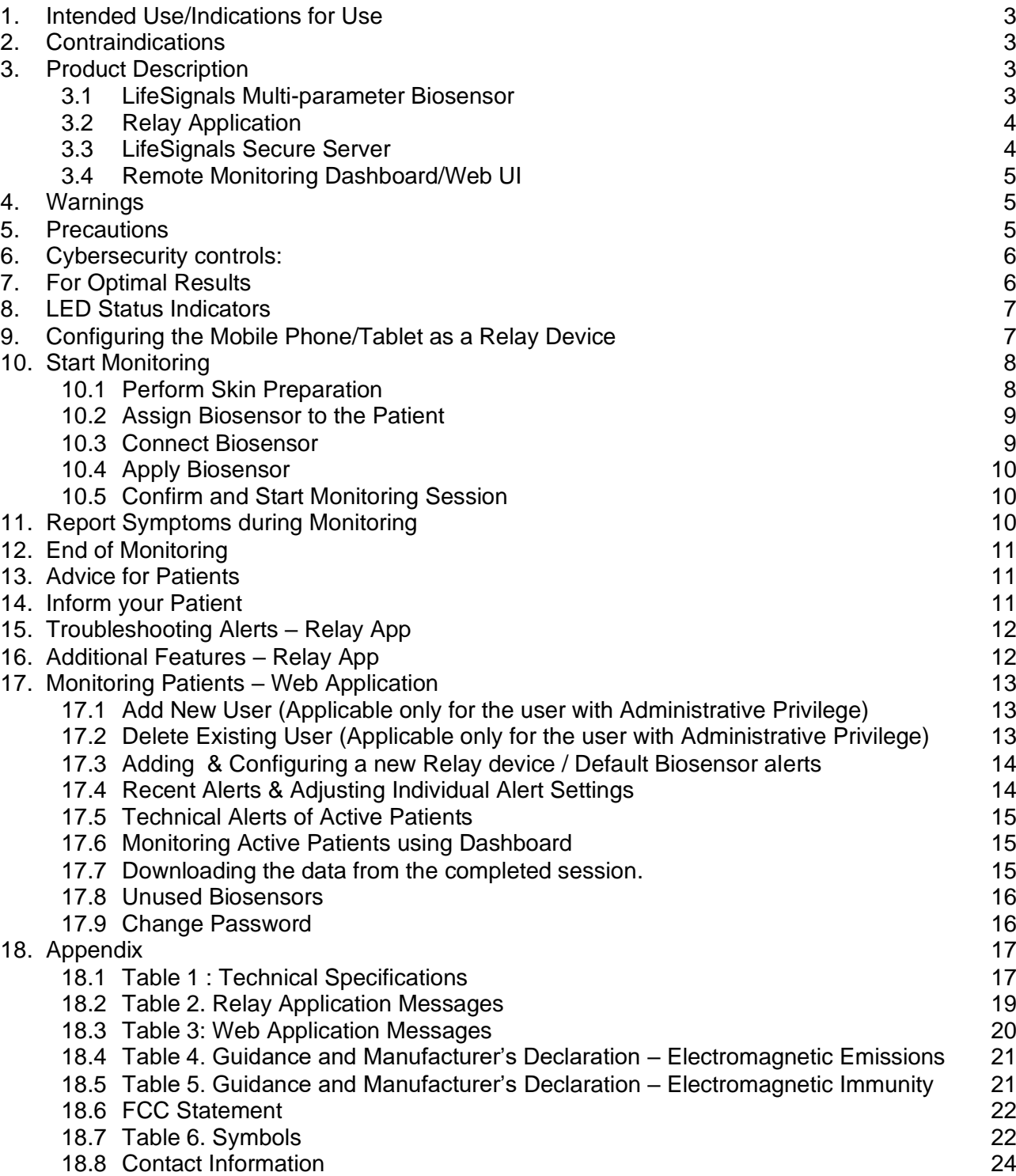

Confidential

- The LifeSignals Multi-parameter Remote Monitoring Platform is a wireless remote monitoring system intended for use by healthcare professionals for the continuous collection physiological data at home and in healthcare settings. This shall include Electrocardiography (2-channel ECG), Heart Rate, Respiration rate, Skin Temperature & Posture. Data is transmitted wirelessly from LifeSignals Biosensor to Remote secure server for display, storage & analysis.
- The LifeSignals Multi-parameter Remote Monitoring Platform is intended for non-critical, adult population.
- **•** The LifeSignals Multi-parameter Remote Monitoring Platform can include the ability to notify healthcare professionals when physiological parameters fall outside the set limits and to display multiple patient physiological data for remote monitoring.

**Note:** The terms Biosensor and Patch are used interchangeably throughout this document.

### <span id="page-2-1"></span>**2. Contraindications**

- The Biosensor is not intended for use on critical care patients.
- The Biosensor is not intended for use on patients with any active implantable devices, such as defibrillators or pacemakers.

### <span id="page-2-2"></span>**3. Product Description**

The LifeSignals Multi-parameter Remote Monitoring Platform contains four components:

- LifeSignals Multi-parameter Biosensor LP1550E (referred as "Biosensor")
- LifeSignals Relay Device LA1550-RA (Application Part number)
- LifeSignals Secure Server LA1550-S (Application Part number
- Web Interface / Remote Monitoring Dashboard LA1550-C

#### <span id="page-2-3"></span>**3.1 LifeSignals Multi-parameter Biosensor**

The Biosensor is based on the LifeSignals' proprietary semiconductor chip (IC), LC1100, that has a fully integrated sensor & wireless systems. The LX1550E Biosensor supports WLAN (802.11b) wireless communications.

User Manual LX1550E

<span id="page-2-0"></span>Pg. 3 of 24

Rev.D

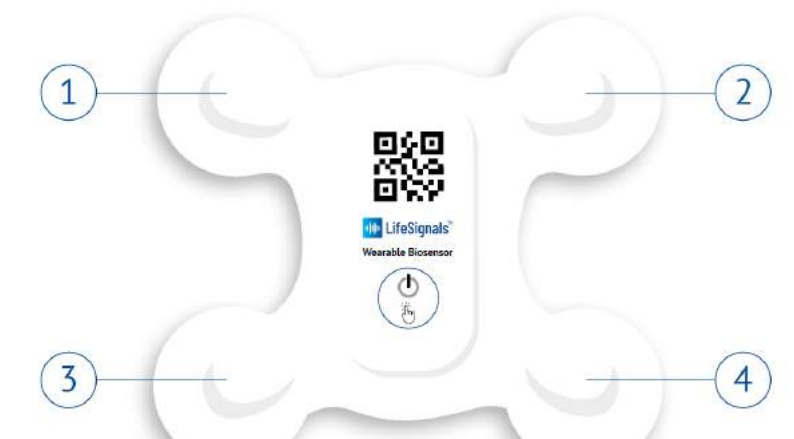

*(1. Right Upper electrode 2. Left Upper electrode 3. Right Lower electrode 4. Left Lower electrode)*

#### *Figure 2. Wearable Biosensor*

The Biosensor acquires physiological signals, pre-processes and transmits as two channels of ECG signals (Fig. 2 – Channel 1: Right Upper electrode – Left Lower electrode & Channel 2: Right Upper electrode - Right Lower electrode), TTI respiration signals (one of the input for deriving Respiration Rate), resistance variation of Thermistor attached to the body (used for deriving skin temperature) & accelerometer data (input for deriving Respiration Rate & Posture). The Biosensor does not contain any natural rubber latex.

#### <span id="page-3-0"></span>**3.2 Relay Application**

The Relay Application (App) can be downloaded onto a compatible mobile phone or tablet and manages the wireless communication between the Biosensor and the LifeSignals Secure Server.

The Relay App performs the following functions.

- Manages secured wireless communication (WLAN 802.11b) between Relay device & Lifesignals Biosensor and encrypted communication between the Relay device and the LifeSignals Remote Secure Server.
- Receives physiological signals from the Biosensor and transmit them after encryption to Secure Server as quickly as possible. It manages the database in Relay device for buffering/storing the data securely, if there is any disruption in communication with the Secure Server.
- Provides user interface for entering the Biosensor & Patient information and pairing & establishing connection with the Biosensor.
- Provides User Interface to record any manual alert events by the patient.

#### <span id="page-3-1"></span>**3.3 LifeSignals Secure Server**

Secure Server is a LifeSignals Secure Server Application software installed in a compatible Linux based hardware platform of LifeSignals Inc. or any 3<sup>rd</sup> Party.

User Manual LX1550E

**Confidential** 

Page **5** of **24**

LifeSignals Secure Server Application manages the decryption, uploading and storage of Biosensor data received from multiple authenticated Relay devices. The "*Sensor Processing Library*" installed in Secure Server then process, filters the received physiological signals and derives Heart Rate, Respiration Rate, Skin Temperature & Posture before storing them in a secured location along with the received Biosensor data. These derived parameters and received data of various Biosensor shall be accessed by LifeSignals Remote Monitoring Dashboard or any 3rd party software for display or analysis purpose.

LifeSignals Secure Server Application shall have optional ability to send alert notifications to any configured destination (email, SMS, WhatsApp), when the parameters (Heart Rate, Respiration Rate or Skin temperature) of a specific Biosensor (patient) exceeds the configured limits.

#### <span id="page-4-0"></span>**3.4 Remote Monitoring Dashboard/Web UI**

LifeSignals Web UI / Remote Monitoring dashboard is a web-browser User Interface Application that enable Care Provider (Clinical personnel) to login to the Secure server remotely and access the patient physiological data (Biosensor & derived data) & Alert status. The Care Provider (Clinical personnel) depending on the roles (normal or supervisory) can access multiple patient data and search them based on the recent alert status. This includes patients that are active (wearing Biosensor) and procedures completed.

Remote Monitoring Dashboard/Web UI shall also have an ability to continuously display physiological parameters (Heart Rate, Respiration Rate, Skin Temperature, Posture) & waveforms (ECG & Respiration) of multiple patients (up to 16 patients in single screen) or single patient quasireal time remotely on the screen for monitoring by a Care Provider (Clinical personnel).

### <span id="page-4-1"></span>**4. Warnings**

- DO NOT USE if the patient has a known allergic reaction to adhesives or electrode hydrogels.
- DO NOT use if the patient has inflamed, irritated or broken skin in the Biosensor placement area.
- **•** The patient should remove the Biosensor if skin irritation such as severe redness, itching or allergic symptoms develop and seek medical attention if an allergic reaction persists beyond 2 to 3 days.
- **•** The patient should not wear the Biosensor for more than the prescribed hours.
- **•** The patient should remove the Biosensor immediately if their skin feels uncomfortably warm or experience a burning sensation.
- **•** The Biosensor should not be used as an apnea monitor and it has not been validated for use in the pediatric population.

### <span id="page-4-2"></span>**5. Precautions**

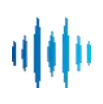

Confidential

Printed copies of this document are not controlled

- **■** Advise patient to avoid sleeping on their stomach, as this may interfere with the Biosensor performance.
- DO NOT use the Biosensor if the package has been opened, appears damaged or has expired.
- Advise patients to avoid use of the Biosensor near (less than 2 meters) any interfering wireless devices such as certain gaming devices, wireless cameras, or microwave ovens.
- Advise patients to avoid use of the Biosensor near any RF emitting devices such as RFID, electromagnetic anti-theft devices & metal detectors as this could affect communication between Biosensor, Relay device & Server resulting in interruption of monitoring.
- **•** The Biosensor contains a battery. Dispose of the Biosensor in accordance with local laws, care facility laws or hospital laws for routine/non-hazardous electronic waste.
- If the Biosensor becomes soiled (e.g. coffee spill), advise patients to wipe clean with a damp cloth and pat dry.
- **.** If the Biosensor becomes soiled with blood, and/or bodily fluids/matter, dispose in accordance with local laws, care facility laws or hospital laws for biohazardous waste.
- DO NOT allow the patient to wear or use the Biosensor during a magnetic resonance imaging (MRI) procedure or in a location where it will be exposed to strong electromagnetic forces.
- DO NOT reuse the Biosensor, it is for single use only.
- Advise patients to keep the Biosensor out of reach of children and pets.
- **•** Advise patient to keep showers short with their back to the flow of water while showering. Gently pat dry with a towel and minimize activity until the Biosensor is fully dry and not to use creams or soap near the Biosensor.
- The patient should not immerse the Biosensor in water.
- The Biosensor should remain within the operating distance of the Relay (mobile) device (< 5 meters) for uninterrupted monitoring.
- The Relay (mobile) device uses a mobile data network (3G/4G) for its function. Before international travel, it may be required to enable data roaming.
- To ensure continuous streaming of data, the Relay (mobile) device should be charged once every 12 hours or whenever there is a low battery indication.
- Setting the alert threshold limits to extreme value can render the alert system useless.

### <span id="page-5-0"></span>**6. Cybersecurity controls:**

- To protect against unauthorized use and cybersecurity threat, enable all access control systems on Mobile device (Password protection and/or Biometric control)
- Enable automatic application updates in Relay device for any automatic cybersecurity updates of Relay Application

### <span id="page-5-1"></span>**7. For Optimal Results**

- Perform skin preparation according to the instructions. If required, remove excess hair.
- Advise patients to limit activity for one hour after the Biosensor has been applied to ensure good skin adherence.

Rev.

- Advise patients to carry out normal daily routine but avoid activities that cause excessive sweating.
- Advise patients to avoid sleeping on their stomach, as this may interfere with the Biosensor performance.
- Choose a new skin placement area with each additional Biosensor to prevent skin trauma.
- Advise patients to remove Jewelry such as necklaces during the monitoring session.

### <span id="page-6-0"></span>**8. LED Status Indicators**

The Biosensor light (LED) provides information related to the functional status of the Biosensor.

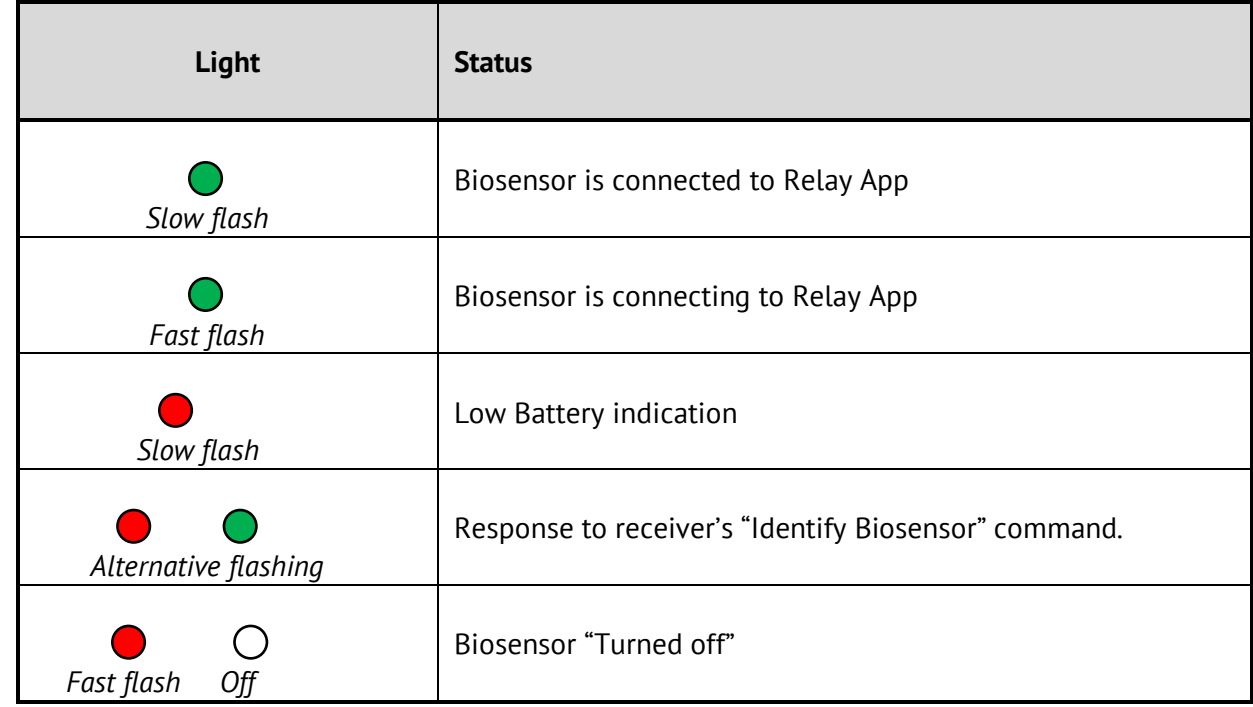

**Table 1. LED status**

## <span id="page-6-1"></span>**9. Configuring the Mobile Phone/Tablet as a Relay Device**

- **Note:** This section can be ignored if the Mobile Phone is already configured as Relay device by the IT Administrator.
- You can only use a compatible mobile phone/tablet as a Relay device. Please visit <https://support.lifesignals.com/supportedplatforms> for a detailed list.
- **a)** Download and install LifeSignals Relay App on the mobile phone/tablet.

**Confidential** 

**un** LifeSignals

User Manual LX1550E

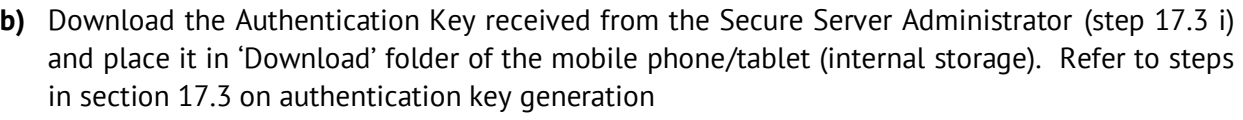

- **c)** Select '**OPEN**' (Relay App).
- **d)** Select '**Allow**'.
- **e)** Select '**Allow**'.
- **f)** The Introduction Screen is then displayed, select '**Next**'.
- **g)** The Relay App automatically begin authenticating.
- **h)** When complete, click '**OK**'.

### <span id="page-7-0"></span>**10. Start Monitoring**

### <span id="page-7-1"></span>**10.1 Perform Skin Preparation**

- **a)** If required, remove excess hair from upper left chest area.
- **b)** Clean the area with non-moisturizing soap and water.
- **c)** Rinse the area making sure you remove all soap residues.
- **d)** Dry the area vigorously.

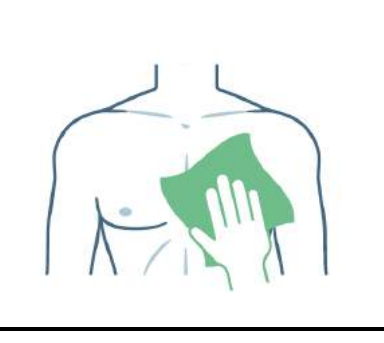

**Note:** Do not use wipes or isopropyl alcohol to clean the skin prior to applying the Biosensor. Alcohol dries the skin, increases the possibility of skin irritation and can reduce the electrical signal to the Biosensor.

### <span id="page-8-0"></span>**10.2 Assign Biosensor to the Patient**

- **a)** Open the LifeSignals Relay App on your device.
- **b)** Remove the Biosensor from the pouch.
- **c)** Select '**Next'**.
- **d)** Manually input the unique Patch ID.

#### *Or*

- **e)** Scan the QR code / barcode.
- **f)** Select '**Next**'.
- **g)** Enter Patient Details (Patient ID, DOB, Doctor, Sex).

### *Or*

**h)** Scan the barcode in the patient ID bracelet. Select '**Next'**.

### **i)** Select '**I AGREE**'.

**Note:** Check the expiry date and the outer package for any damage. If data is not entered in the mandatory fields (Patient ID, DOB, Doctor), an error message highlighting the fields with missing information will appear.

### <span id="page-8-1"></span>**10.3 Connect Biosensor**

- **a)** If requested, turn on Mobile Hotspot in your phone/tablet settings.
- **b)** Configure phone hotspot with these details SSID (**Biosensor ID**).
- **c)** Enter Password '**copernicus**'.
- **d)** Return to Relay App Select '**OK**'.
- **e)** Press the Biosensor '**ON**' button once. (A red light will flash followed by a flashing green light).
- **f)** The mobile phone/tablet will automatically connect to the Biosensor.

#### <span id="page-9-0"></span>**10.4 Apply Biosensor**

- **a)** Gently peel off the protective backing film.
- **b)** Place the Biosensor on the upper left chest, below the collar bone and left of the sternum.
- **c)** Press the Biosensor firmly around the edges and center for 2 mins.
- **d)** Select '**Next**'.

**Note:** If the connection is not successful within 2 minutes of turning on, the Biosensor will switch OFF automatically (auto-power off).

#### <span id="page-9-1"></span>**10.5 Confirm and Start Monitoring Session**

- **a)** Scroll down to check quality of ECG & respiration waveforms.
- **b)** If acceptable, Select '**Continue'**.
- **c)** If unacceptable, Select '**Replace**'.
- **d)** Select '**SWITCH OFF**'. The user will be brought back to 'Assign Biosensor to the patient'.
- **e)** Click '**CONFIRM**' to start monitoring session.

**f)** The Biosensor is connected and the remaining time for the monitoring session is displayed.

### <span id="page-9-2"></span>**11. Report Symptoms during Monitoring**

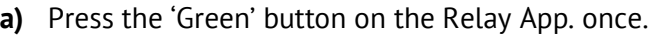

*Or*

- **b)** Press the Biosensor '**ON**' button once.
- **c)** Select appropriate symptom(s).
- **d)** Select activity level.
- **e)** Select '**Save**'.

Confidential

**In LifeSignals** 

Rev.

User Manual LX1550E

DHF08-LBL-008

### <span id="page-10-0"></span>**12. End of Monitoring**

a) When session duration has been reached, the session completes automatically.

#### b) Click '**OK**'.

c) If required, another Biosensor can be assigned to initiate another monitoring session. Follow the instructions of Clinical Personnel on how to replace another Biosensor & continue session.

### <span id="page-10-1"></span>**13. Advice for Patients**

Inform the patient to:

- Limit activity for one hour after the Biosensor has been applied to ensure good skin adherence.
- Carry out normal daily routine but avoid activities that cause excessive sweating.
- Press the *Biosensor ON* button or the *Relay App Green button ONCE* to report a symptom.
- Keep showers short with their back to the flow of water while showering.
- If the Biosensor accidentally gets wet, gently pat dry with a towel and minimize activity until the biosensor is fully dry.
- If the Biosensor loosens or starts to peel away, press down the edges with their fingers.
- Avoid sleeping on their stomach, as this may interfere with the Biosensor performance.
- Occasional skin itchiness and redness are normal around the Biosensor placement area.
- Charge the Relay (mobile) device once every 12 hrs or whenever there is low battery indication.
- There may be some restriction in using the Biosensor and Relay App whilst flying, for example during take-off and landing, so you might have to turn off your mobile phone/tablet.

### <span id="page-10-2"></span>**14. Inform your Patient**

- The Flashing green light is normal. When the monitoring session is complete, the green light will stop flashing.
- To remove the Biosensor, gently peel off the four corners of the Biosensor, then slowly peel off the remainder of the Biosensor.
- The Biosensor contains a battery. Dispose of the Biosensor in accordance with local laws, care facility laws or hospital laws for routine /non-hazardous electronic waste.

### <span id="page-11-0"></span>**15. Troubleshooting Alerts – Relay App**

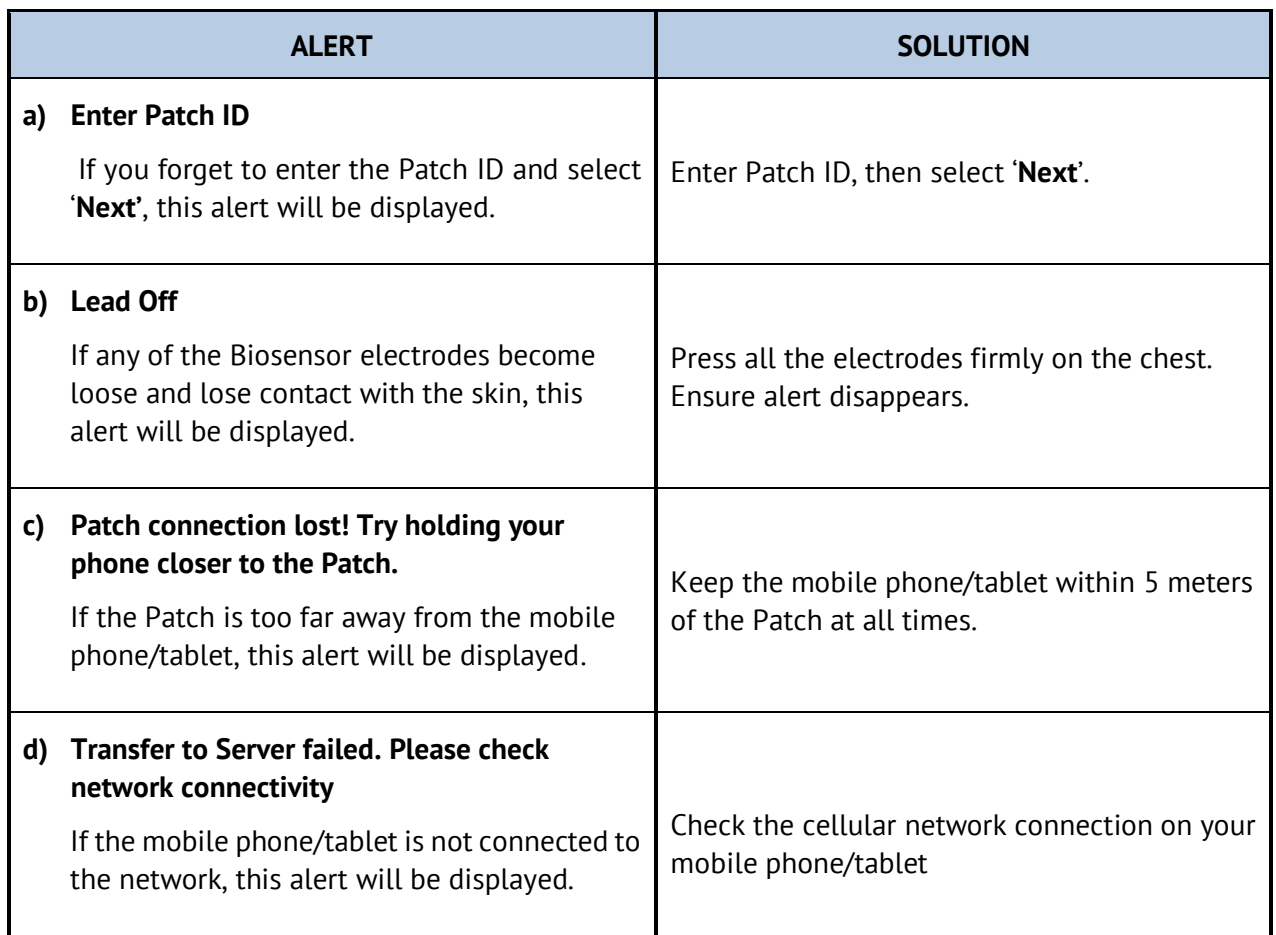

## <span id="page-11-1"></span>**16. Additional Features – Relay App**

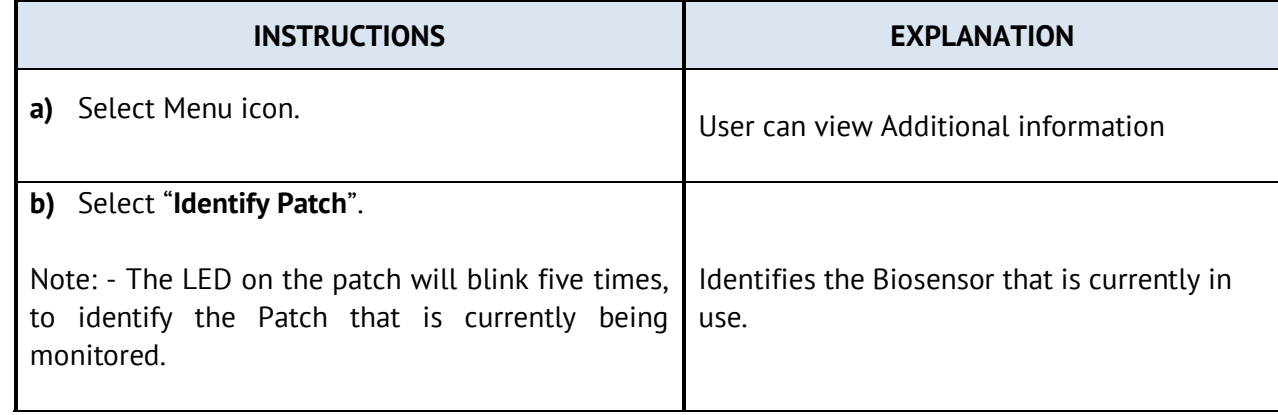

Pg. 12 of 24 Rev.D

Confidential

**In LifeSignals** 

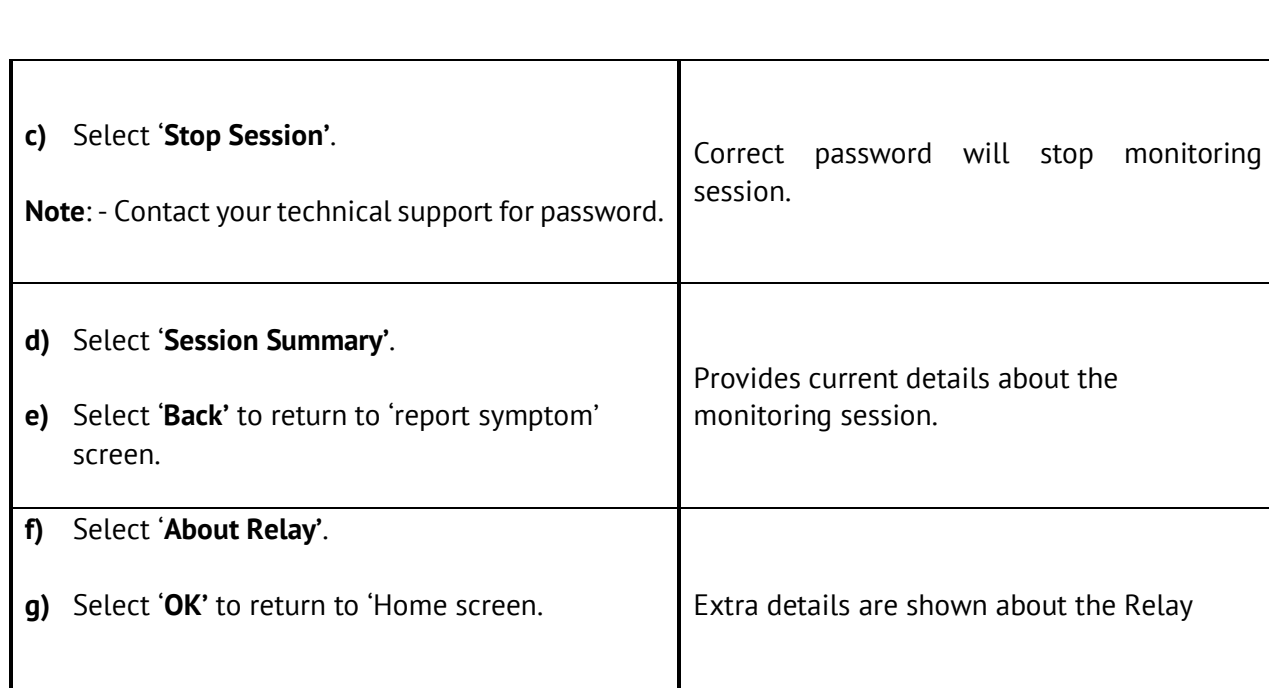

### <span id="page-12-0"></span>**17. Monitoring Patients – Web Application**

### <span id="page-12-1"></span>**17.1 Add New User (Applicable only for the user with Administrative Privilege)**

**a)** Login to LifeSignals Web Application, select '**Manage Users**'.

#### **b)** Select **Add User**'.

**c)** Select the desired "Role" and fill in all the appropriate information.

**d)** Select '**ADD USER**'.

### <span id="page-12-2"></span>**17.2 Delete Existing User (Applicable only for the user with Administrative Privilege)**

- **a)** Select '**Manage Users'.**
- **b)** Select Username.
- **c)** Select 'DELETE'

## 喇杯

<span id="page-13-0"></span>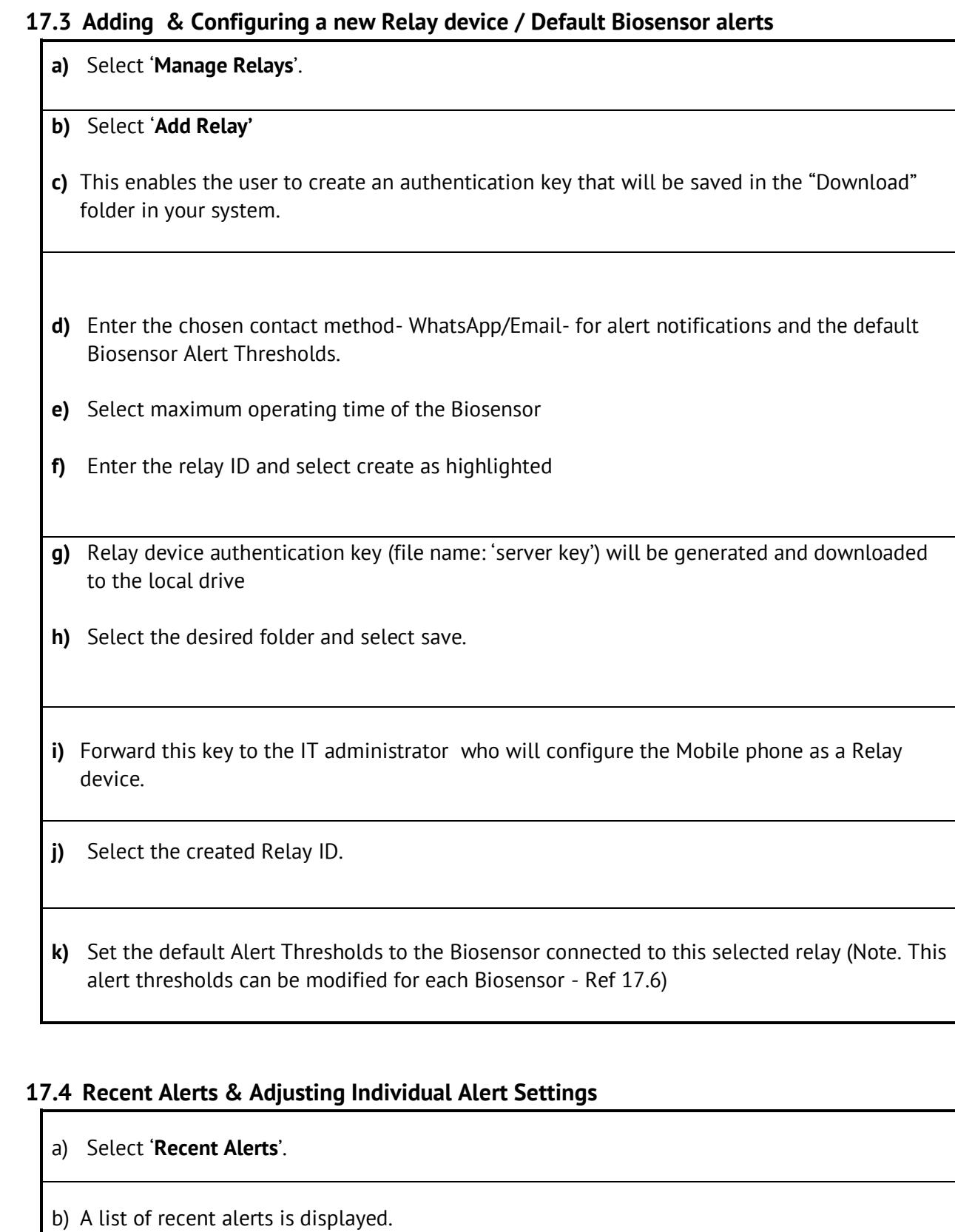

<span id="page-13-1"></span>c) Select Patient ID & Select '**Alert Settings**'.

Confidential

**In LifeSignals** 

d) Review and edit alerts – Select '**Save**' to update Alert Thresholds.

#### <span id="page-14-0"></span>**17.5 Technical Alerts of Active Patients**

- **a)** Select '**Technical Alerts**'.
- **b)** A list of technical alerts is displayed.

#### <span id="page-14-1"></span>**17.6 Monitoring Active Patients using Dashboard**

#### **a)** Select '**All Active Patients**'.

- **b)** A list of Active Patients is displayed.
- **c)** To display a patient on the Dashboard Select Patient ID & Select '**Add to Dashboard**'.
- **d)** The selected Patient's data will be displayed on the Dashboard.
- **e)** From the Dashboard Select the individual Patient ID to review data in more detail.
- **f)** Select on trend icon to Display the trend visualisation for the patient
- **g)** Detailed patient trend visualisation shows up on screen for the patient.
- **h)** Select '**Alert Settings**' to review and edit Alarm Thresholds.
- **i)** Once completed Select '**Save**' to update Alert Thresholds.
- **j)** Alert Settings can also be accessed from the All Active Patients.

### <span id="page-14-2"></span>**17.7 Downloading the data from the completed session.**

### **a)** Select '**Completed Biosensors**'.

**b)** A list of Completed biosensors is displayed

#### <span id="page-15-0"></span>**17.8 Unused Biosensors**

- a) Select **'Unused Biosensors'**.
- b) A list of Unused Patches is displayed.

**Note:** This feature shall be supported only if Secure server is integrated with Inventory management system.

### <span id="page-15-1"></span>**17.9 Change Password**

a) Select on the Profile (Admin as shown in picture).

### b) Select '**Change Password**'.

- c) Enter New password in the 'New Password' text box.
- d) Re-enter Password in 'Confirm Password'.
- e) Select '**Change password**' to complete the process.
- f) The password requirements would pop-up when cursor is taken to the "**i**" next to New password

**Note:** Password should be minimum of 8 characters (include one number, one special character, one uppercase & one lowercase letter).

### <span id="page-16-0"></span>**18. Appendix**

#### **18.1 Table 1 : Technical Specifications**

<span id="page-16-1"></span>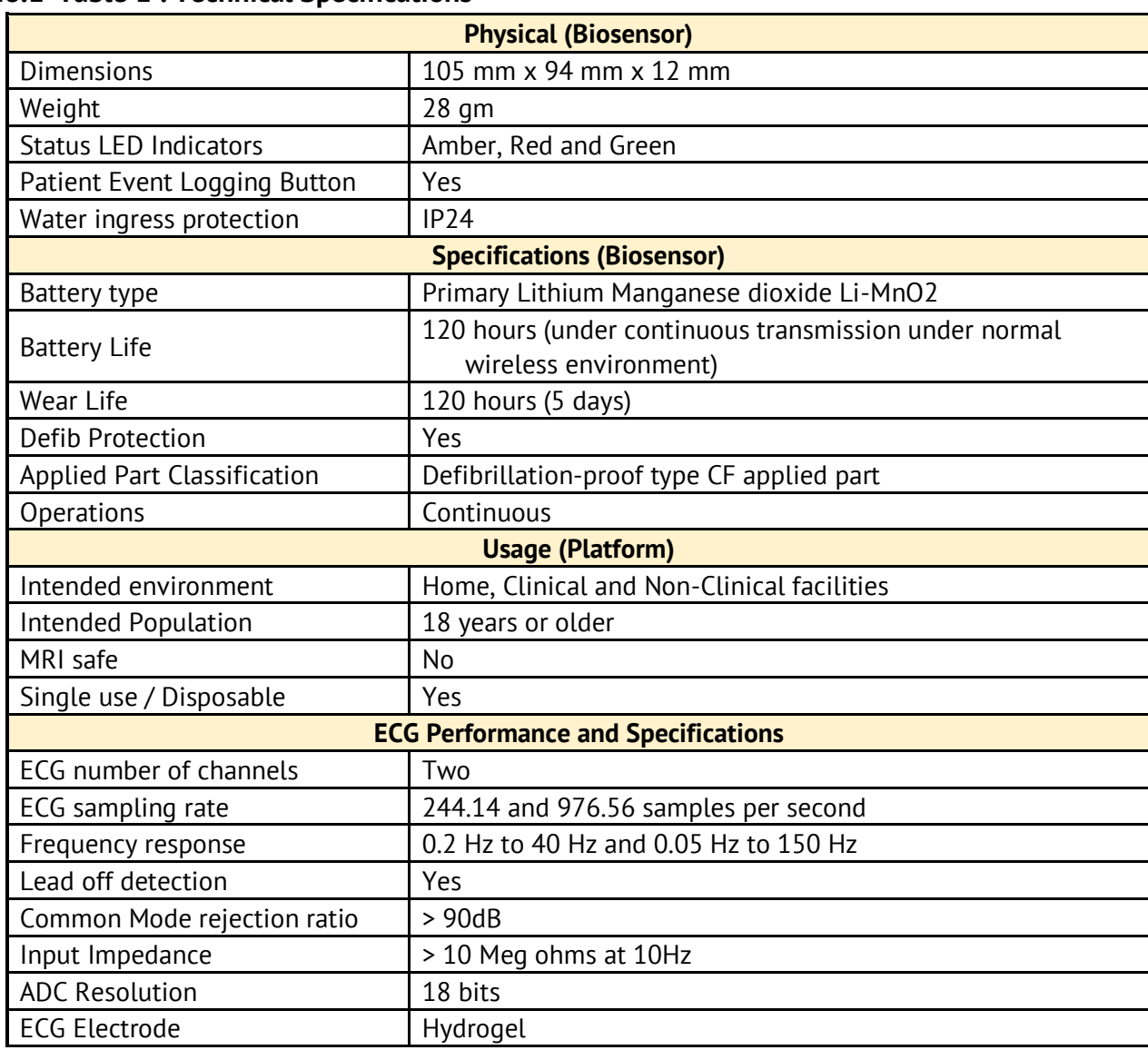

喇杯

Confidential

**In LifeSignals** 

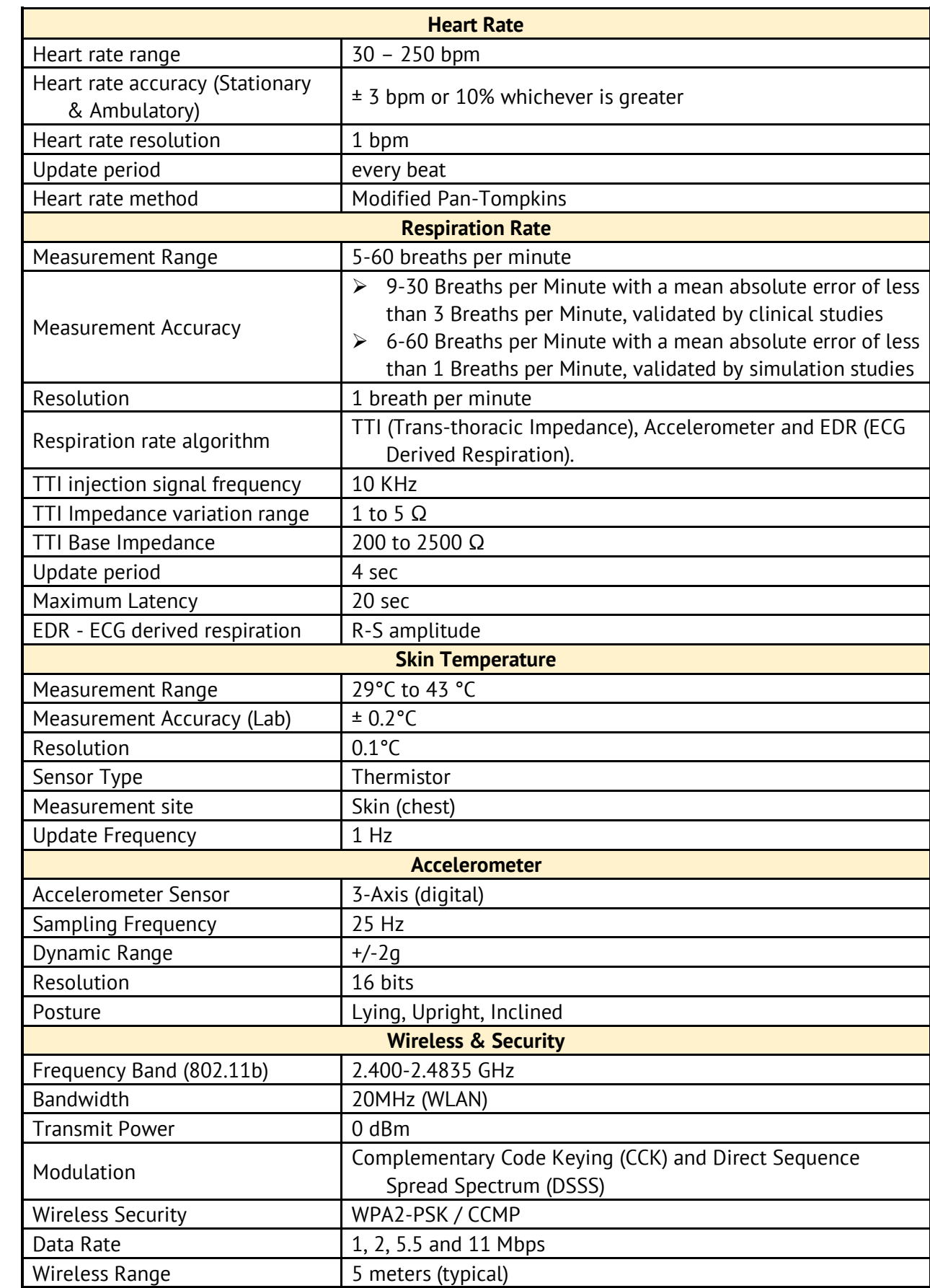

Confidential

**In LifeSignals** 

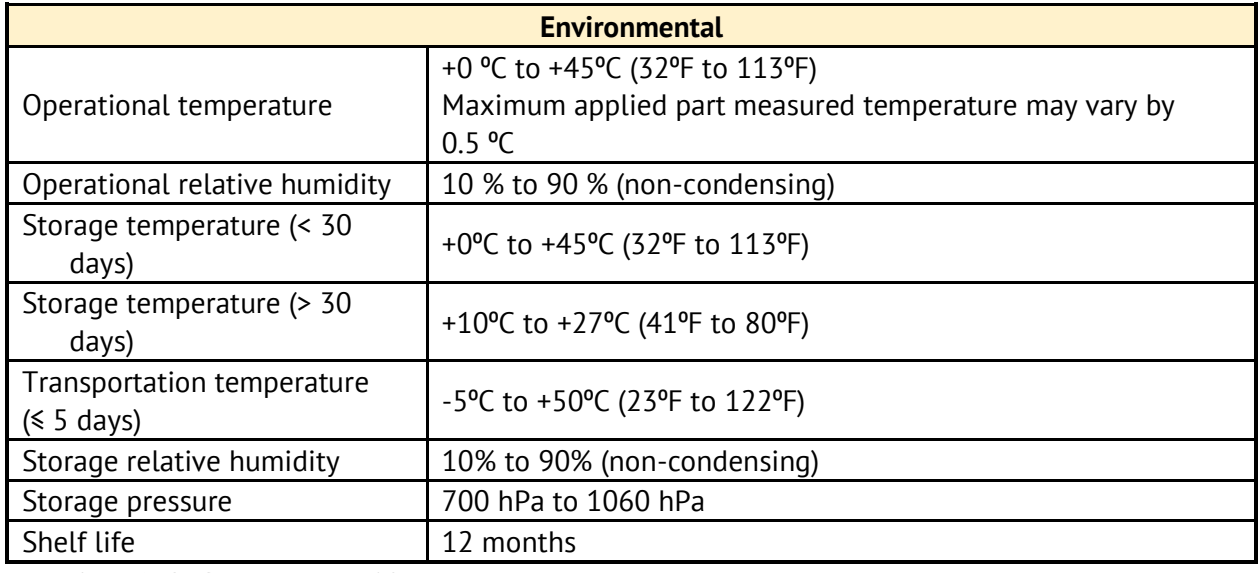

Note\*: QoS verified for 10 meters range in bench setup.

### <span id="page-18-0"></span>**18.2 Table 2. Relay Application Messages**

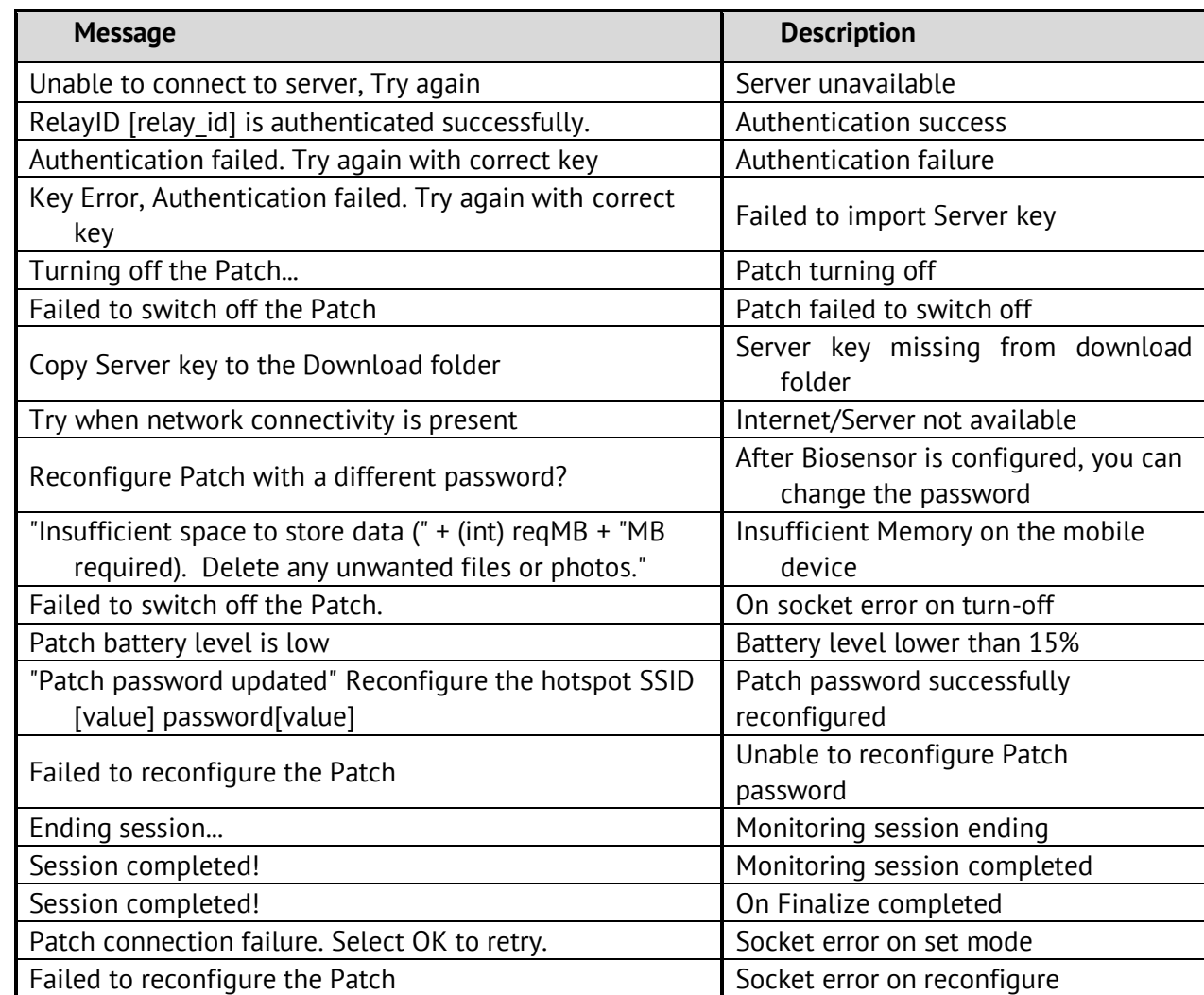

Confidential

Ī

I

**In LifeSignals** 

### <span id="page-19-0"></span>**18.3 Table 3: Web Application Messages**

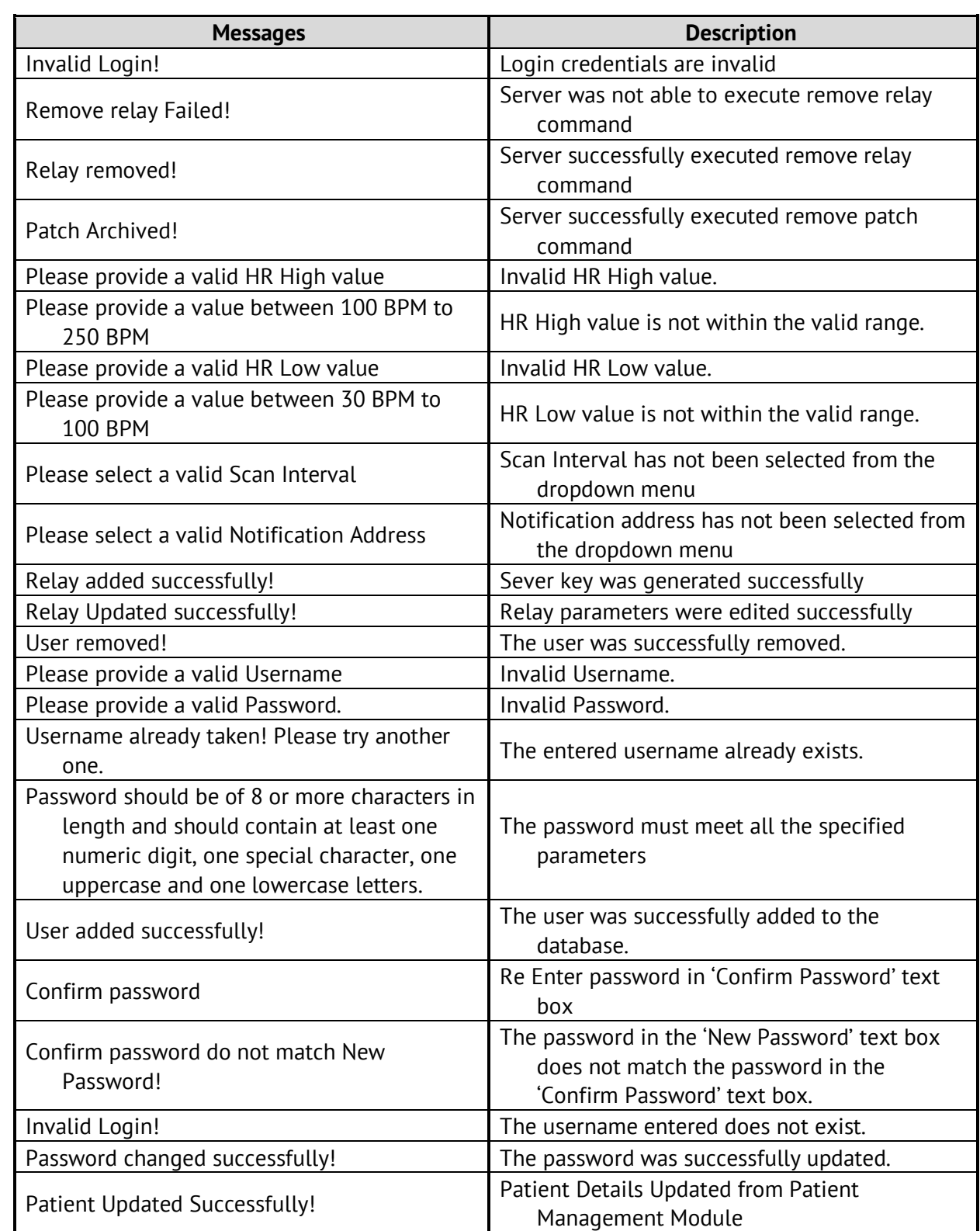

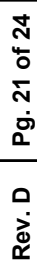

Г

 $\overline{\phantom{a}}$ 

User Manual LX1550E

DHF08-LBL-008

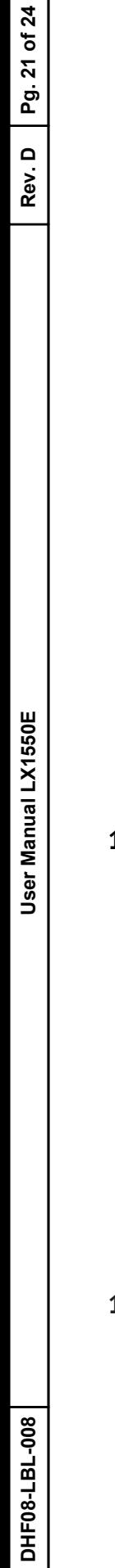

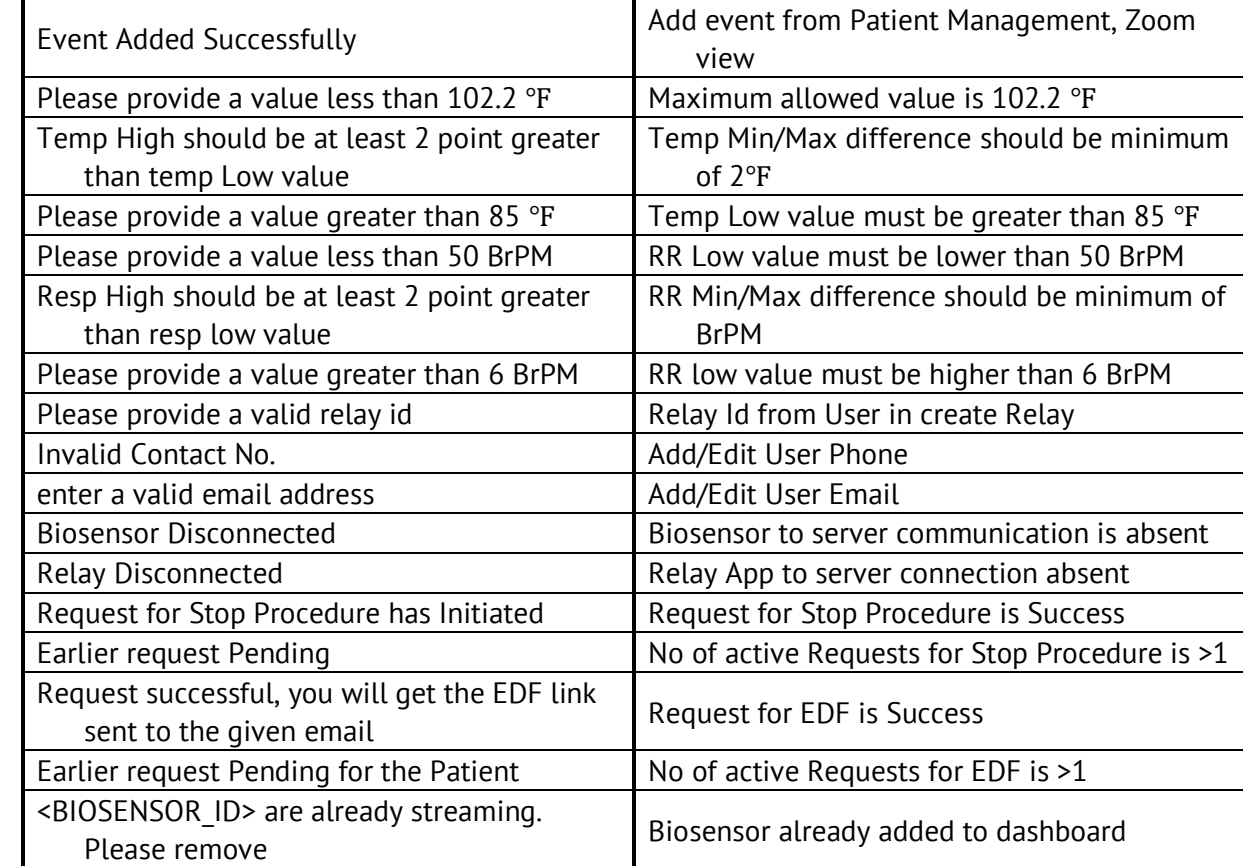

### <span id="page-20-0"></span>**18.4 Table 4. Guidance and Manufacturer's Declaration – Electromagnetic Emissions**

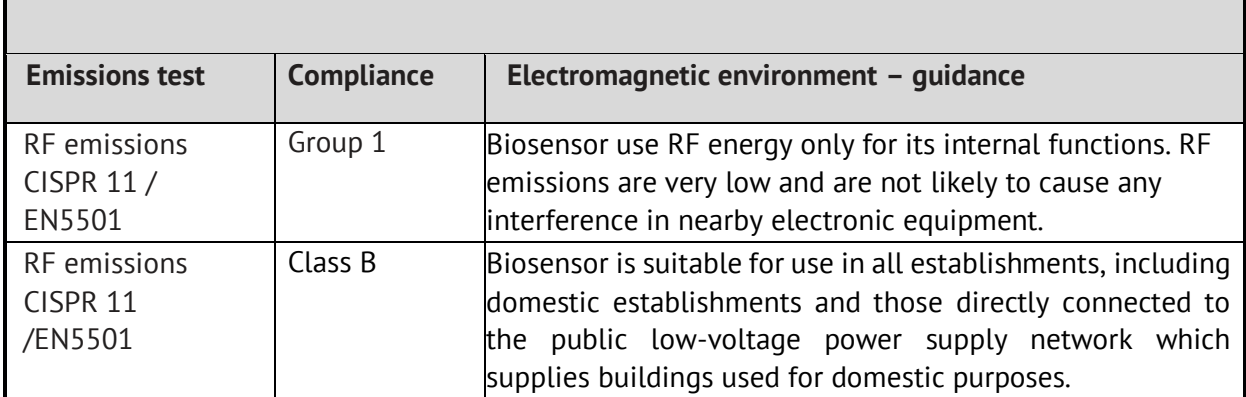

Biosensor is intended for use in the electromagnetic environment specified below.

### <span id="page-20-1"></span>**18.5 Table 5. Guidance and Manufacturer's Declaration – Electromagnetic Immunity**

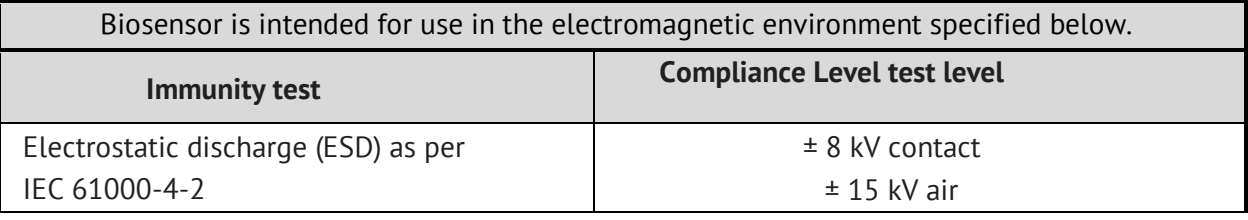

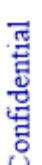

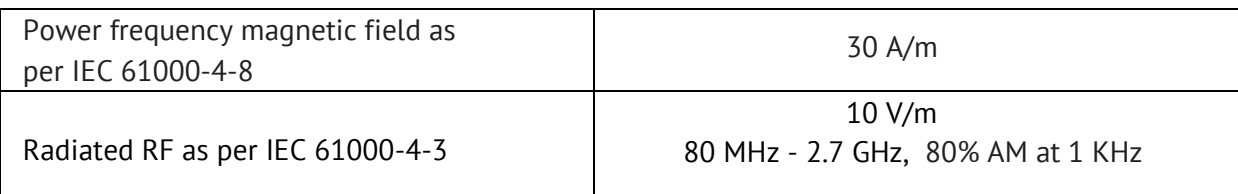

The Biosensor is also tested for immunity to proximity to wireless communication equipment as per Table 9 of IEC 60601-1-2 using the test methods specified in IEC 61000-4-3.

### <span id="page-21-0"></span>**18.6 FCC Statement**

This device complies with Part 15 of the FCC rules. Operation is subject to the following conditions:

- This device may not cause harmful interference.
- This device must accept any interference received including interference that may cause undesired operation of this device.

Any changes or modifications not expressly approved by the party responsible for Compliance could void the user's authority to operate the equipment. Biosensor radiator (Antenna) is at 8.6mm away from the body and hence, exempted from SAR measurement. Please affix Biosensor on body as instructed in this manual for maintaining the separation distance.

### <span id="page-21-1"></span>**18.7 Table 6. Symbols**

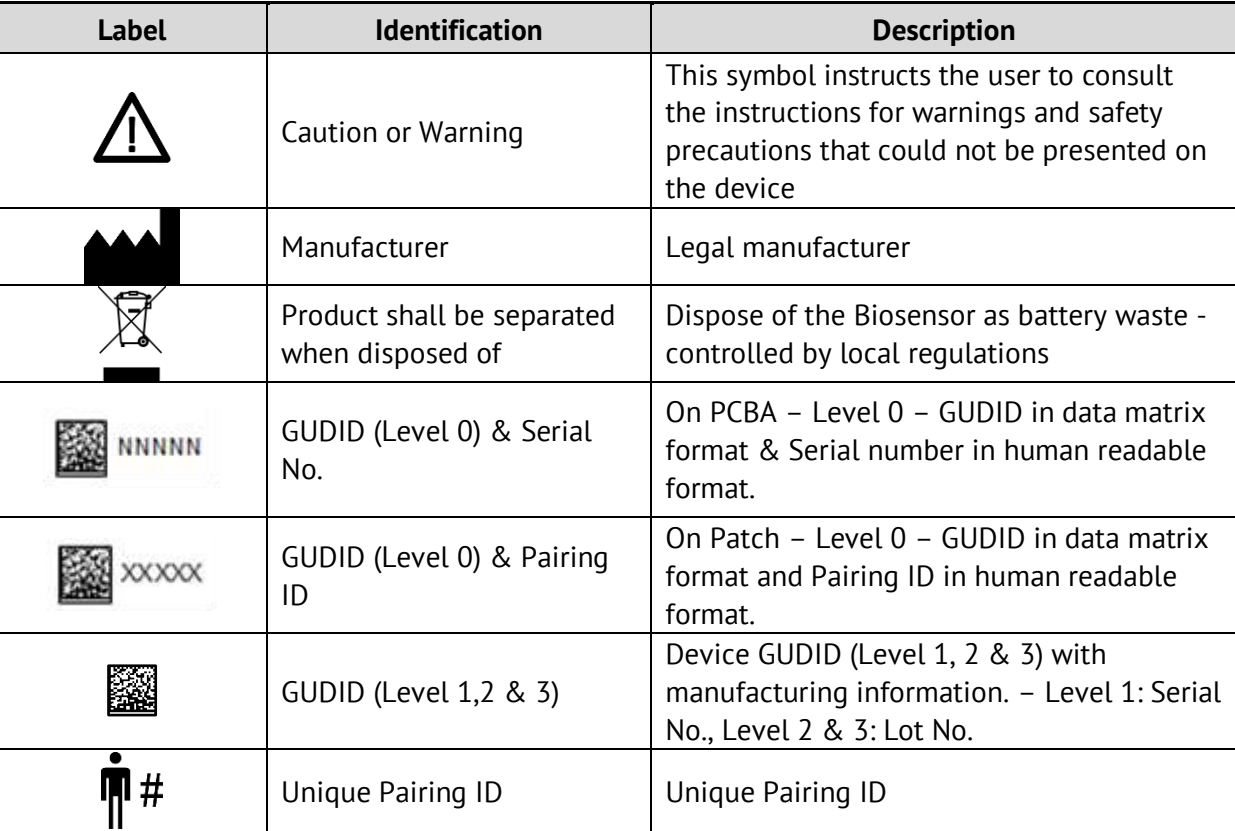

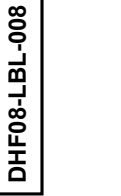

User Manual LX1550E

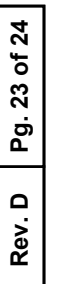

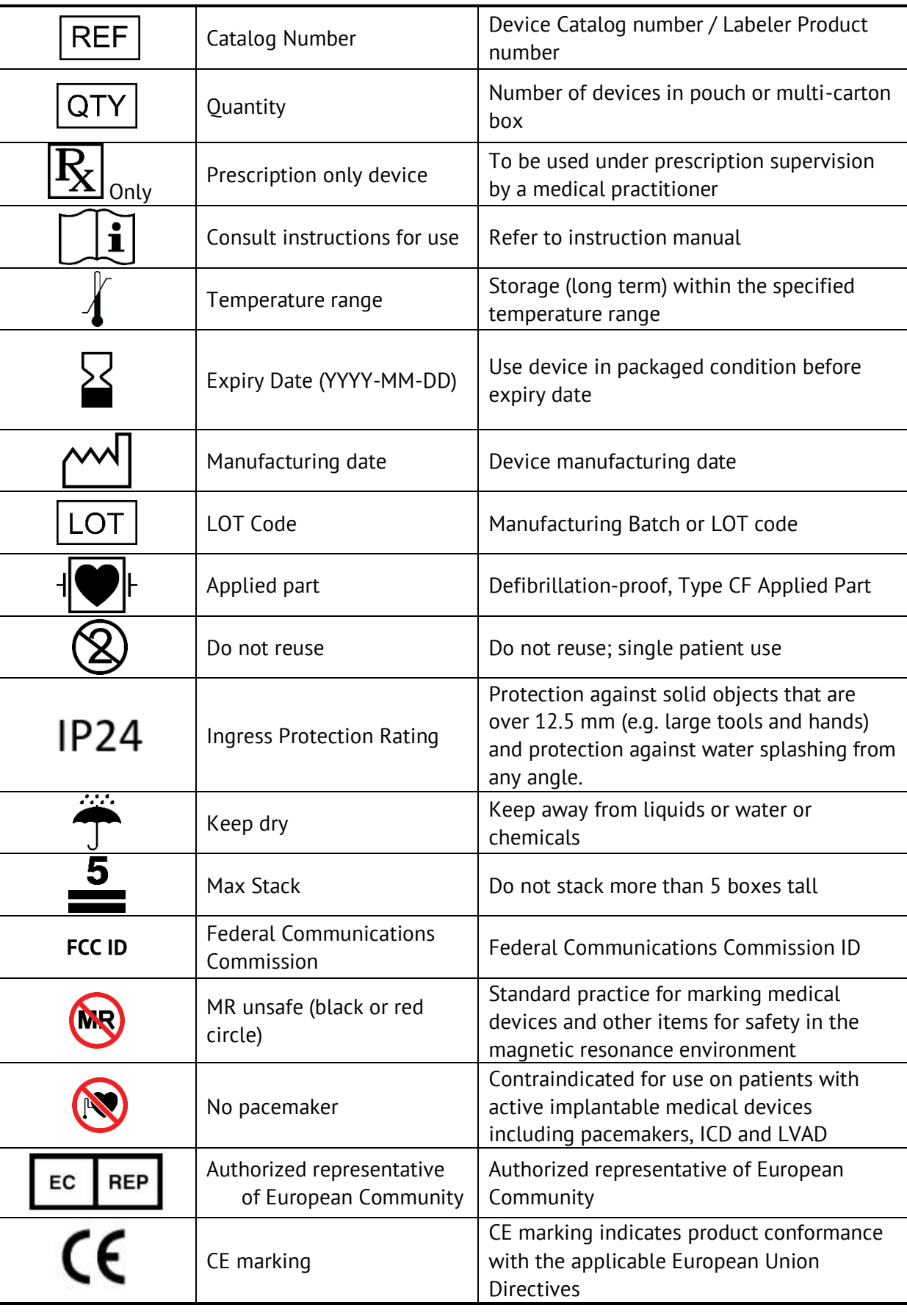

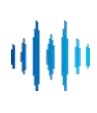

Confidential

**In LifeSignals** 

#### <span id="page-23-0"></span>**18.8 Contact Information**

#### Manufacturer:

LifeSignals, Inc. 426 S Hillview Drive, Milpitas, CA 95035, USA Customer service (USA): +1 510.770.6412 [www.lifesignals.com](http://www.lifesignals.com/) email: [info@lifesignals.com](mailto:info@LifeSignals.com)

Biosensor is assembled in Republic of Korea

European Representative:

Renew Health Ltd, IDA Business Park, Garrycastle, Dublin Rd, Athlone, N37 F786, Ireland email: [info@lifesignals.com](mailto:info@LifeSignals.com)

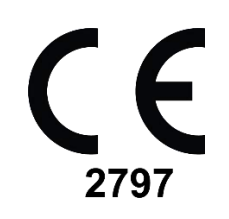

dilo

Confidential

**In LifeSignals**